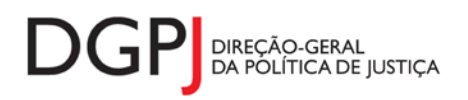

"Inquérito do Sistema Estatístico Nacional (ao abrigo da Lei nº 22/2008 de 13 de maio de 2008) de resposta **obrigatória, registado no I.N.E. sob o nº 10446, válido até 31 de dezembro de 2024."**

# **FORMULÁRIO DE RECOLHA** *WEB*

**Registo Comercial (MODELO 284)**

## **1 DESCRIÇÃO FUNCIONAL**

A estrutura de preenchimento deste instrumento de notação encontra-se dividida em 6 ecrãs que são identificados nos pontos seguintes:

## **1. Elementos de Identificação**

Preenchimento dos elementos de identificação referentes à Entidade Informadora, mês e ano.

## **2. Matrículas / Inscrições**

Esta página apresenta a informação relativa aos actos praticados pela conservatória, no que diz respeito às matrículas e inscrições, no âmbito do Registo Comercial.

### **3. Averbamentos / Impugnações / Processos**

Esta página apresenta a informação relativa aos actos praticados pela conservatória, no que diz respeito aos averbamentos, impugnações e processos, no âmbito do Registo Comercial.

### **4. Outros**

Esta página apresenta a informação relativa a outros actos praticados pela conservatória e aos actos que a Conservatória pratica enquanto delegação do Registo Nacional de Pessoas Colectivas, no âmbito do Registo Comercial.

### **5. Resumo**

Visualização dos dados recolhidos nos ecrãs anteriores. Neste ecrã será possível enviar a informação à DGPJ ou guardá-la para enviar posteriormente.

### **6. Listagem de Erros**

Listagem de erros inerentes a todos os ecrãs, que foram detectados no preenchimento do respectivo instrumento de notação, cujas validações não tenham sido cumpridas.

As entidades informadoras que preenchem este instrumento de notação são as seguintes:

Conservatórias do Registo Comercial.

## *2* **ESPECIFICAÇÃO DAS PÁGINAS** *WEB*

Neste capítulo encontram-se ilustrados os ecrãs que pertencem à estrutura deste instrumento de notação. As definições de cada página, dos campos e respectivas correspondências com a base de dados também são partes integrantes deste capítulo.

## **2.1 ELEMENTOS DE IDENTIFICAÇÃO**

#### **2.1.1 DESENHO DO ECRÃ**

#### **Página : mod2842\_1**

#### Mod. 284 (Mapa) - Actividade do Registo Comercial

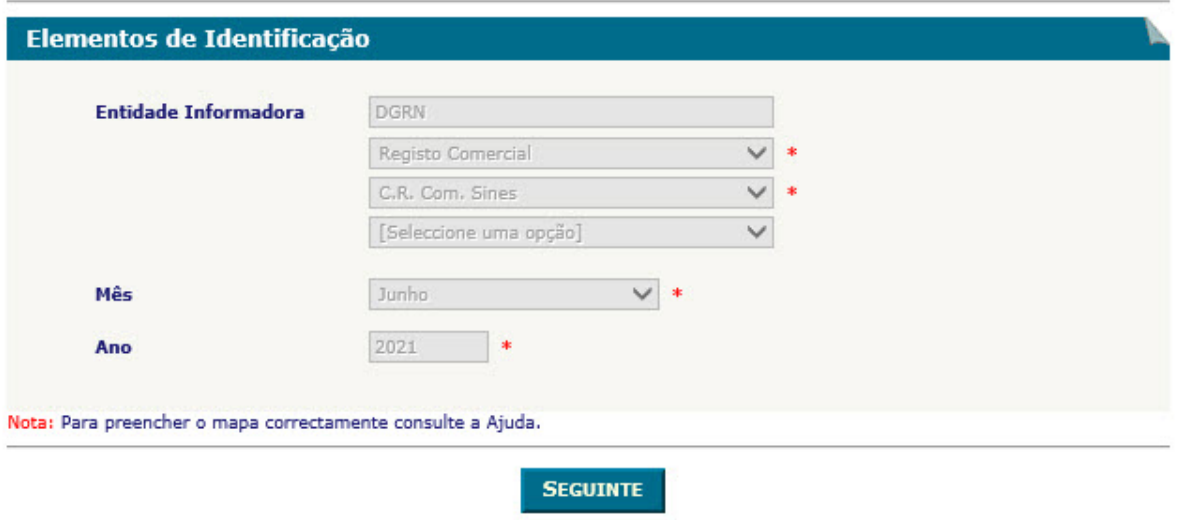

@ 2004 Direcção-Geral da Política de Justiça

#### Observações:

 O preenchimento da informação relativa à Entidade Informadora engloba a consideração de níveis que estão associados a determinado tipo de Entidade. A informação referente ao 1º nível da Entidade Informadora (1ª caixa de texto) estará preenchida por defeito, de acordo com o tipo de utilizador que entrou no sistema.

As restantes caixas de escolha exclusiva associadas à Entidade Informadora estarão automaticamente preenchidas até ao nível que estiver associado ao utilizador.

✓ O botão Seguinte irá permitir avançar para o ecrã seguinte.

As validações (ex.: campos obrigatórios) inerentes ao preenchimento de determinados

campos são efectuadas quando se carrega no botão **Seguinte** 

## **2.2 MATRÍCULAS/INSCRIÇÕES**

#### **2.2.1 DESENHO DO ECRÃ**

#### **Página : mod2842\_2\_1**

Mod. 284 (Mapa) - Actividade do Registo Comercial Identificação > Movimento Mensal > Resumo Matrículas / Inscrições> Averbamentos / Impugnações / Processos> Outros

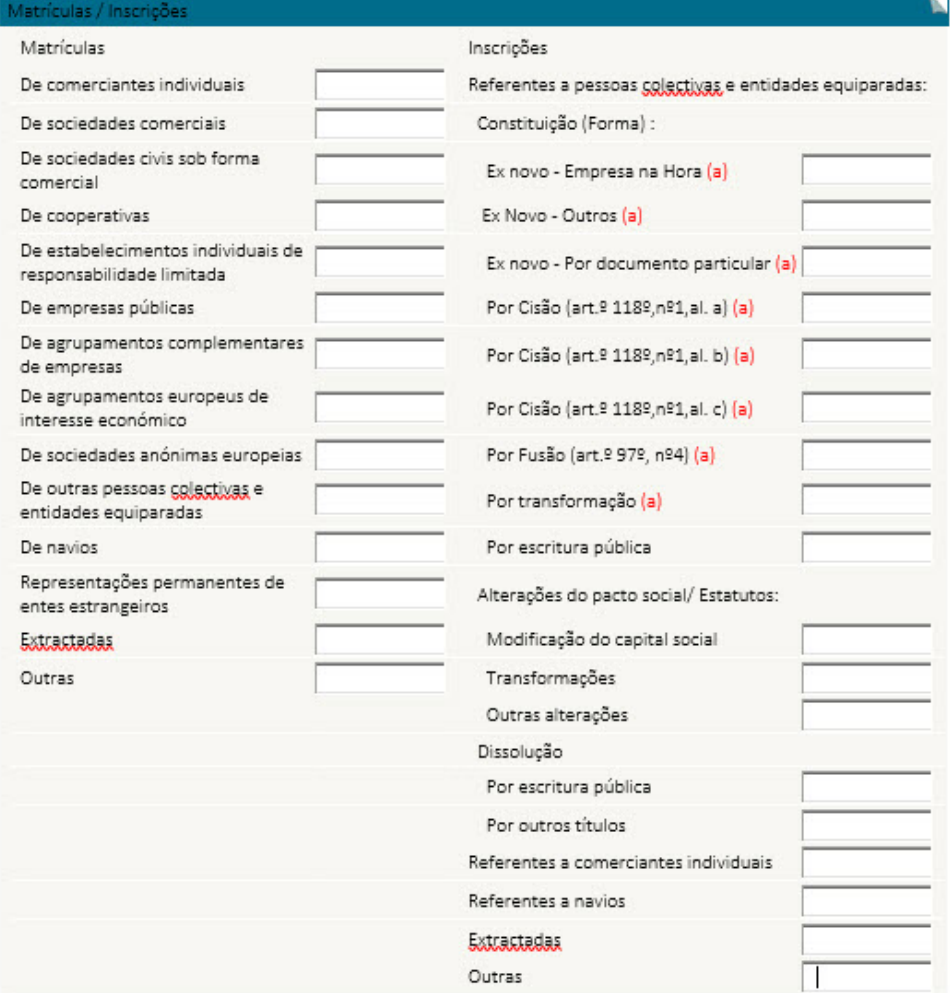

(a); Obriga ao registo do formulário Web modelo 293 de constituição de pessoa golectiva ou entidade equiparada nas conservatórias do registo comercial.

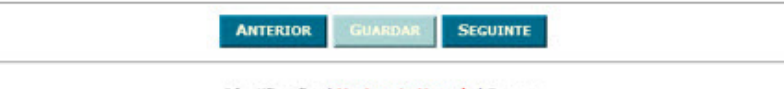

Identificação | Movimento Mensal | Resumo<br>Matrículas / Inscrições | Averbamentos / Impugnações / Processos | Outros

© 2004 Direcção-Geral da Política de Justiça

#### Observações:

- Não será permitido o preenchimento das células relativas a "Constituição (Forma)" e "Dissolução" pelo utilizador. Estas células serão preenchidas com a informação recepcionada via interface automático SIRCOM, de acordo com as seguintes regras:
	- o Constituição

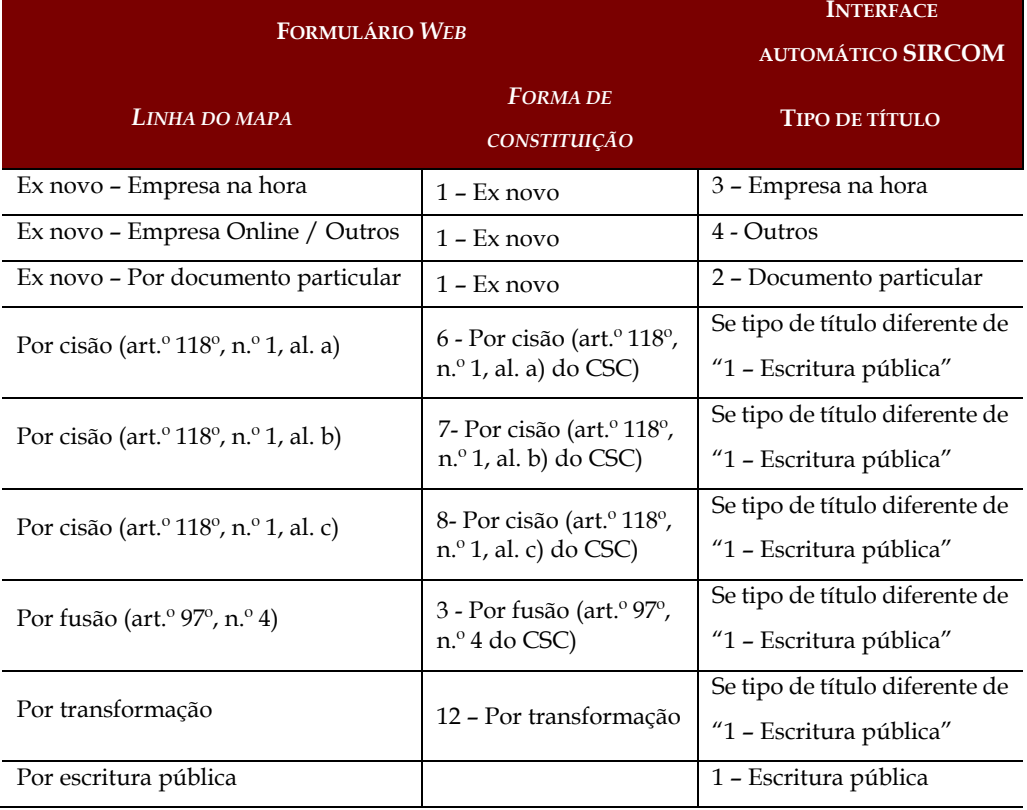

#### o Dissolução

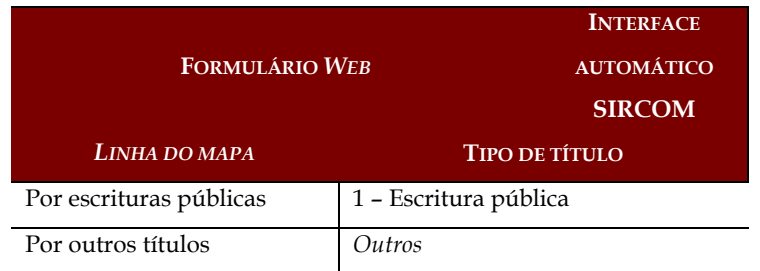

- A designação "Ex novo Empresa Online" será visualizada nos mapas cujo ano de referêmcia é inferior a 2010. A partir deste ano será substituída por "Ex novo – Outros"
- $\checkmark$  A indicação da alínea a) é visualizada em mapas cujo ano de referência é inferior a 2010
- $\checkmark$  O botão **Anterior** irá permitir retroceder para o ecrã anterior.
- ✓ O botão Guardar irá permitir guardar a informação preenchida até ao momento, para posterior envio.
- $\checkmark$  O botão **Seguinte** irá permitir avançar para o ecrã seguinte.

## **2.3 AVERBAMENTOS/IMPUGNAÇÕES/PROCESSOS**

## **2.3.1 DESENHO DO ECRÃ**

#### **Página : mod2842\_2\_2**

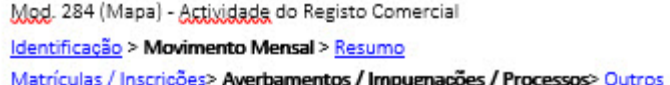

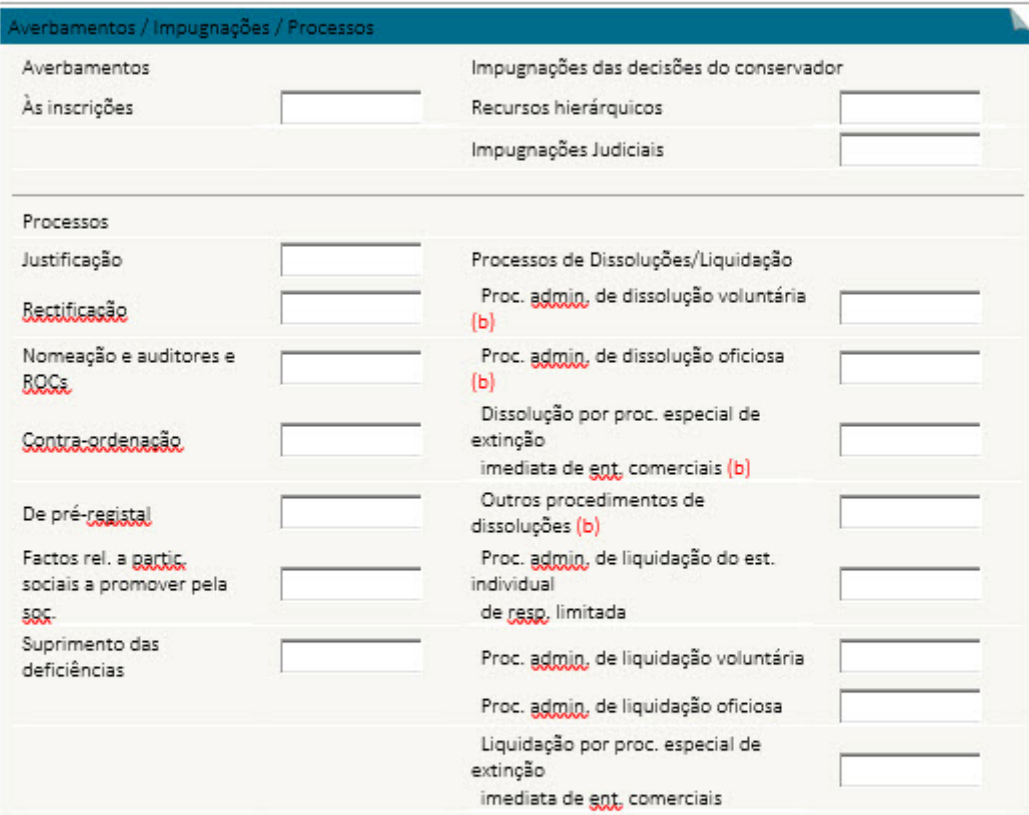

(b): Obriga ao registo de dados do formulário Web modelo 294 de dissolução de pessoa colectiva e entidade equiparada nas conservatórias do registo comercial.

ANTERIOR GUARDAR SEGUINTE

 ${\rm Identificação} \ \mid {\rm Novimento~Mensal} \ \mid {\rm Resumo}$  Matrículas / Inscrições | Averbamentos / Impugnações / Processos | Outros

@ 2004 Direcção-Geral da Política de Justiça

## **2.4 OUTROS**

## **2.4.1 DESENHO DO ECRÃ**

## **Página : mod2842\_2\_3**

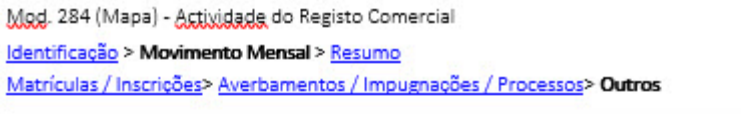

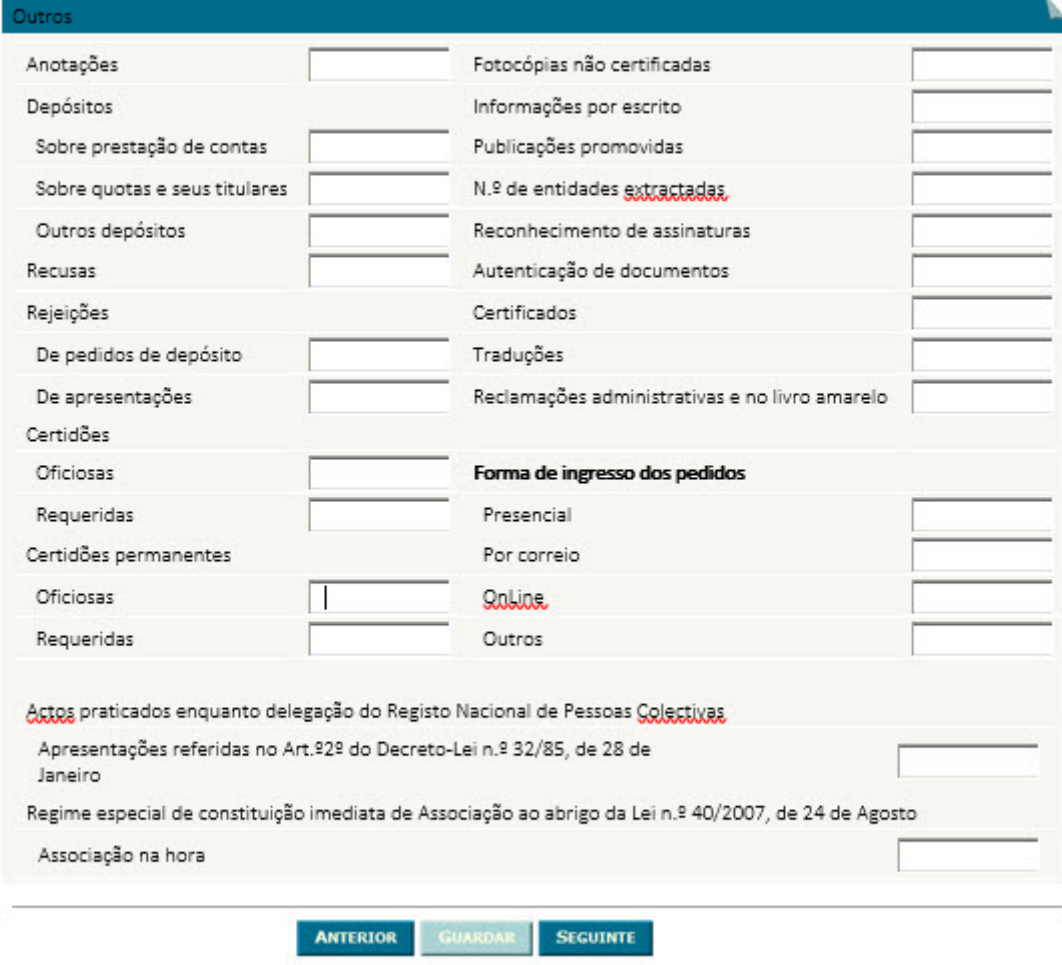

 ${\rm Identificação} \parallel {\rm Novimento~Mensal} \parallel {\rm Resumo}$  Matrículas / Inscrições | Averbamentos / Impugnações / Processos | Outros

© 2004 Direcção-Geral da Política de Justiça

## **2.5 RESUMO**

#### **2.5.1 DESENHO DO ECRÃ**

#### **Página : mod2842\_res**

#### Mod. 284 (Mapa) - Actividade do Registo Comercial

Identificação > Movimento Mensal > Resumo

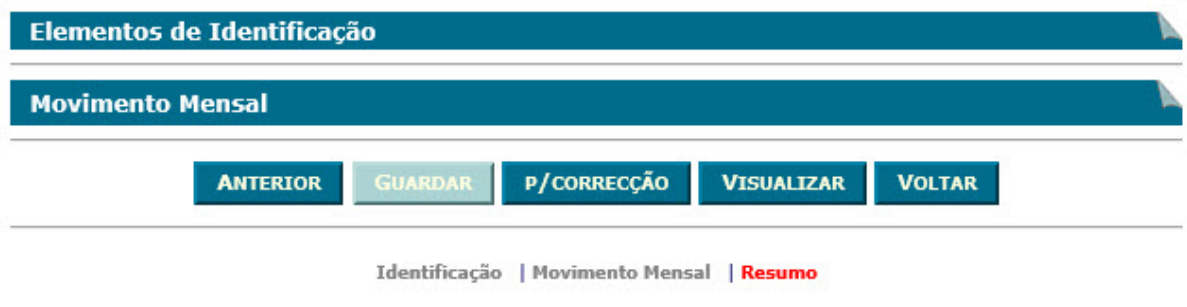

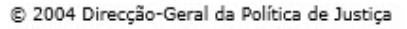

#### Observações:

 $\checkmark$  Nesta página só é permitido ao utilizador visualizar, resumidamente, os dados inseridos nas páginas anteriores. Caso pretenda efectuar alguma alteração a esses dados, o utilizador deverá voltar às páginas onde deseje alterar os dados.

 Ao seleccionar um título o utilizador poderá visualizar o conteúdo do ecrã correspondente.

Os dados poderão ser guardados antes de serem enviados ao GPLP através do botão

#### Guardar

.

- $\checkmark$  O botão **inicial de Enviar** irá permitir que os dados sejam validados e enviados ao GPLP.
- $\checkmark$  O botão  $\overset{\text{Visualizar}}{\text{Trá permitir a visualização de todos os dados inseridos.}}$ **Visualizar**

**v** O botão <u>voltar</u> irá permitir voltar à pesquisa efectuada (Modelos Recebidos ou Modelos Enviados). Este botão apenas é visível quando o utilizador acede ao modelo através dos Modelos Recebidos ou Modelos Enviados.

A mensagem associada a esta acção está apresentada no quadro seguinte:

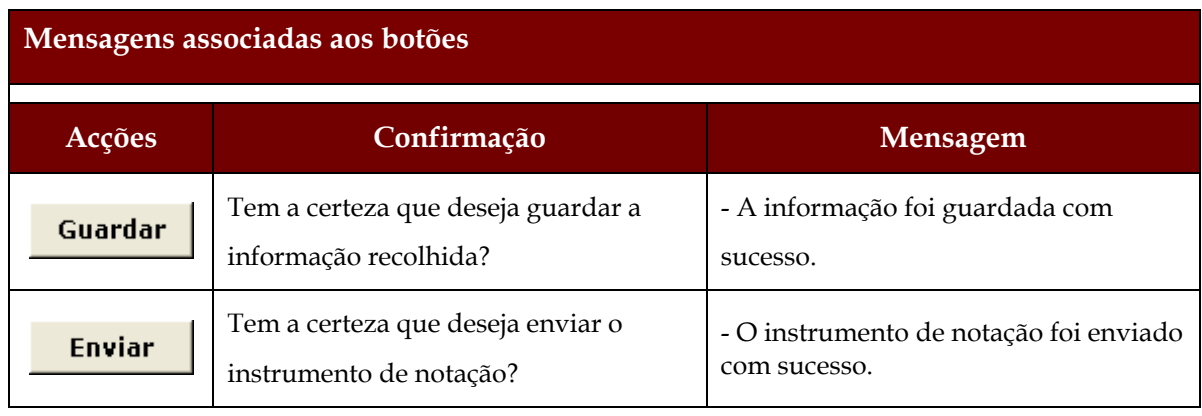

## **2.6 LISTAGEM DE ERROS**

## **2.6.1 DESENHO DO ECRÃ**

## **Página : mensagem**

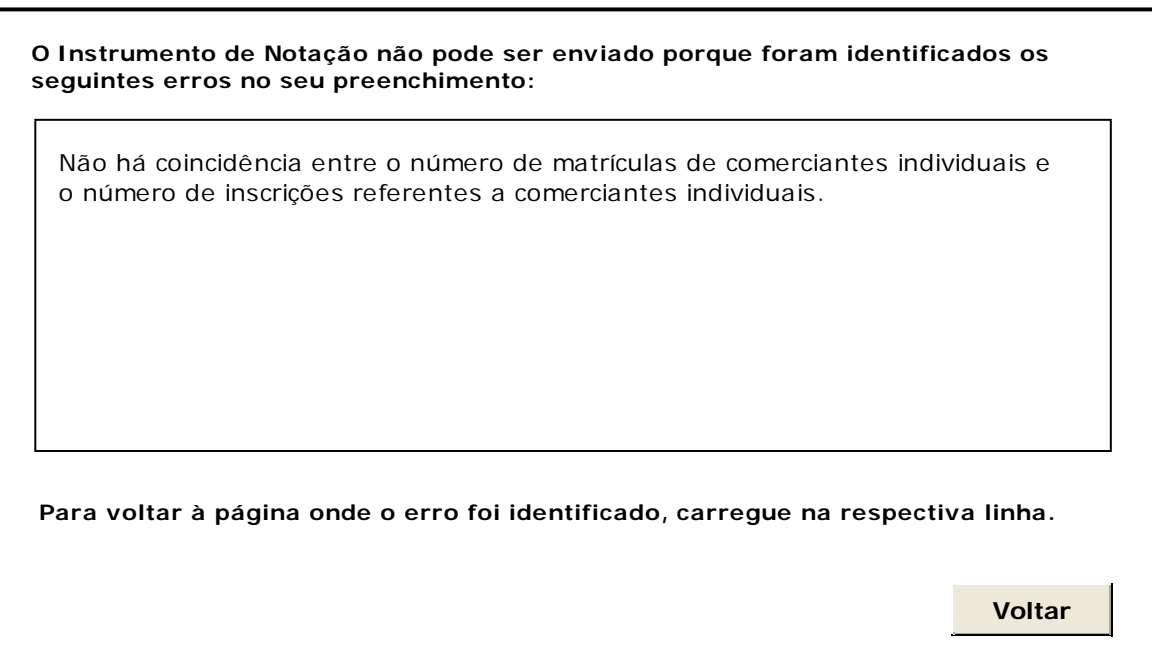

## **3 REGRAS DE VALIDAÇÃO**

As regras de validação que são aplicadas no preenchimento deste instrumento de notação são as seguintes:

## **1. Mensagens de validação**

Se o resultado for falso, a validação impede o envio do formulário.

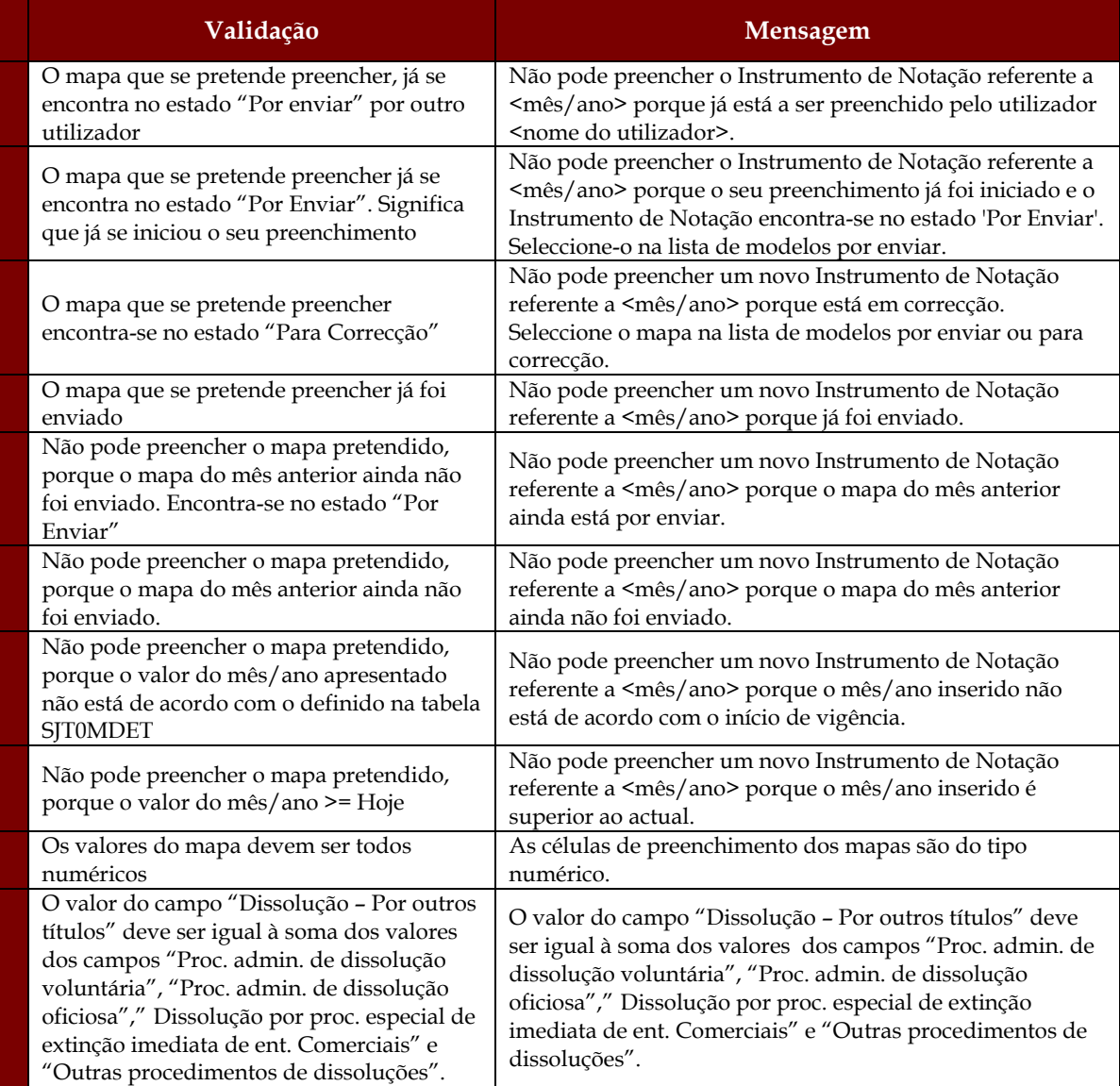

### **2. Mensagens de alerta**

Se o resultado for falso, informa o utilizador da situação identificada, mas não impede o envio do formulário.

#### Sistema de Informação das Estatísticas da Justiça

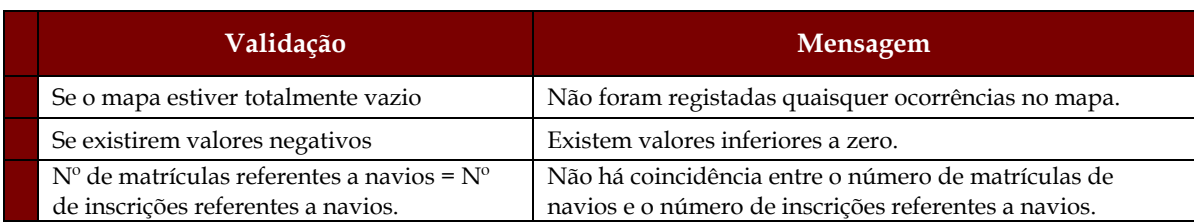

## **4 DESCRIÇÃO DE OBJECTOS**

Neste capítulo descreve-se o significado de cada objecto existente nos formulários *web* apresentados anteriormente.

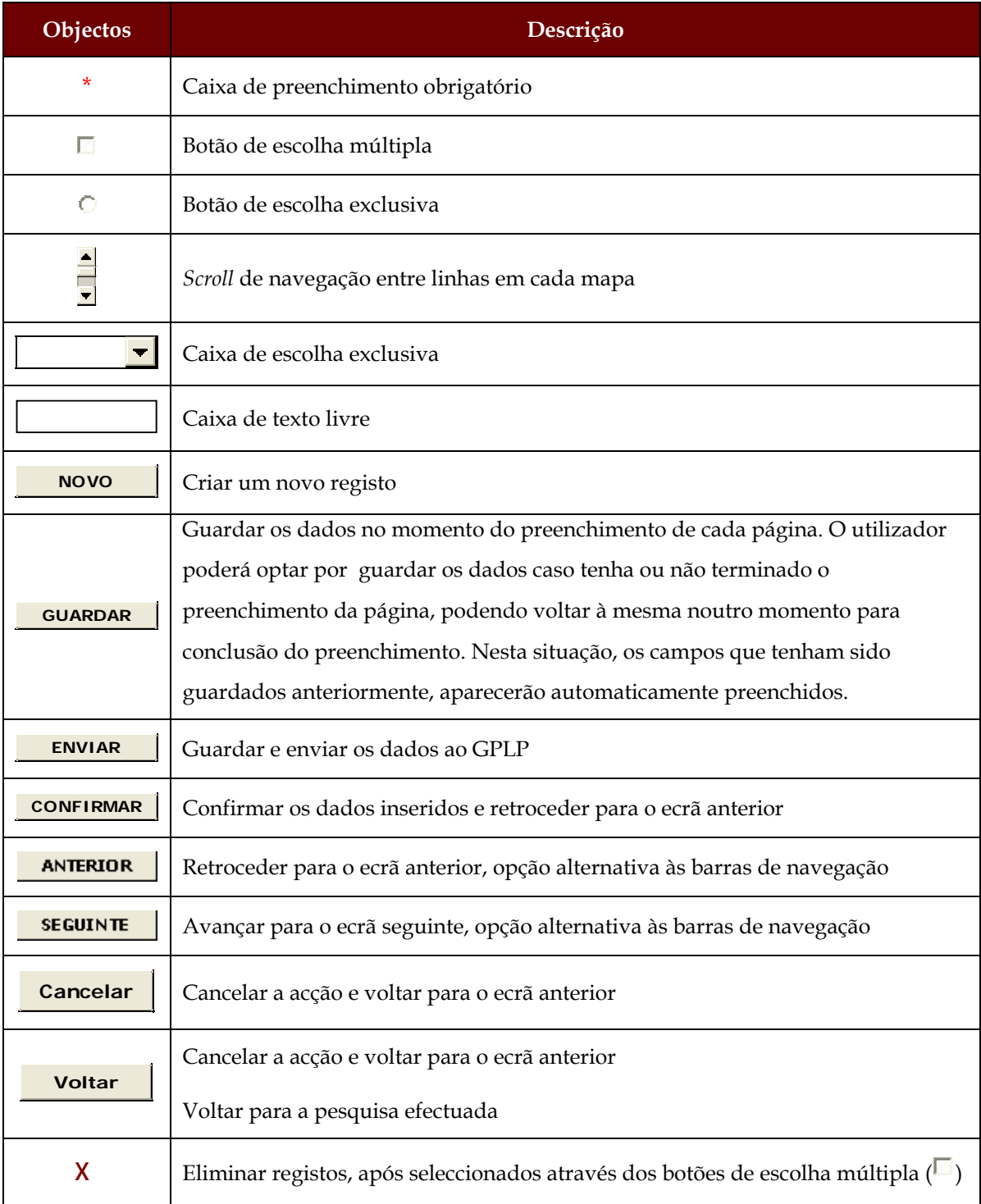

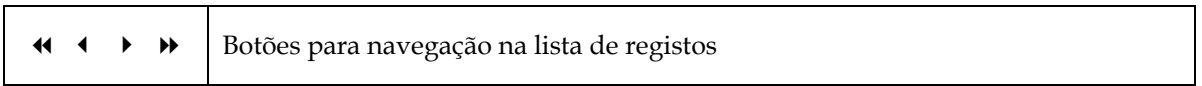